■部分印刷の操作方法

図郭割図で印刷対象の図面を選択しコピーを保存します。

保存した図面を開き Adobe Reader のスナップショット機能を使って任意範囲の部分印刷

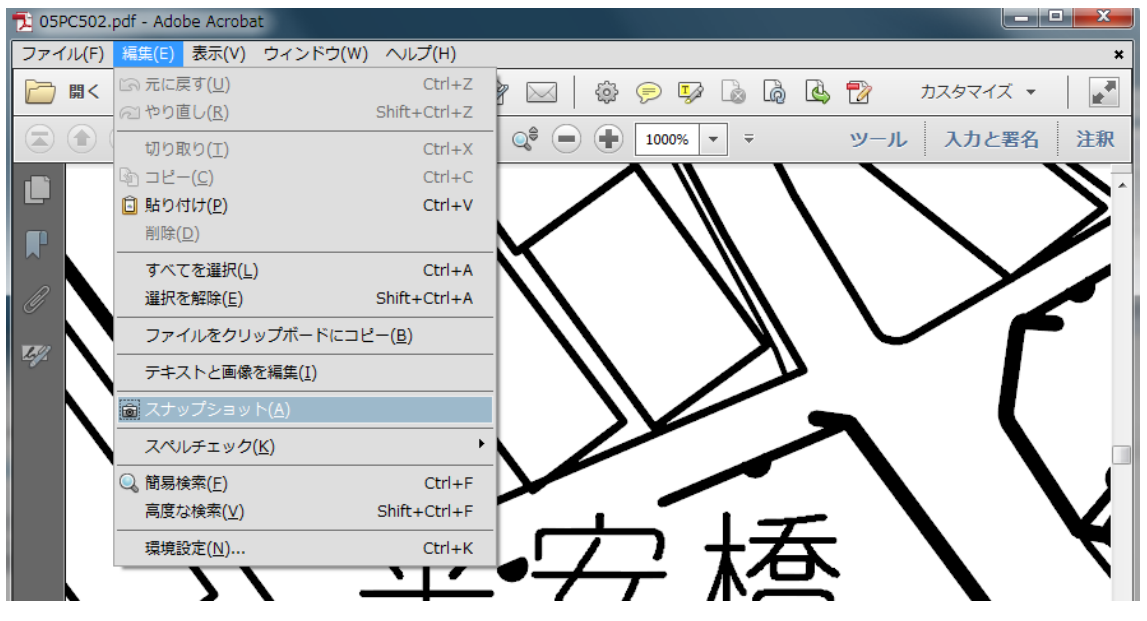

を行います。

- 1. [編集(E)]-[スナップショット(A)]を選択します。
- 2.印刷したい任意の範囲を選択します。

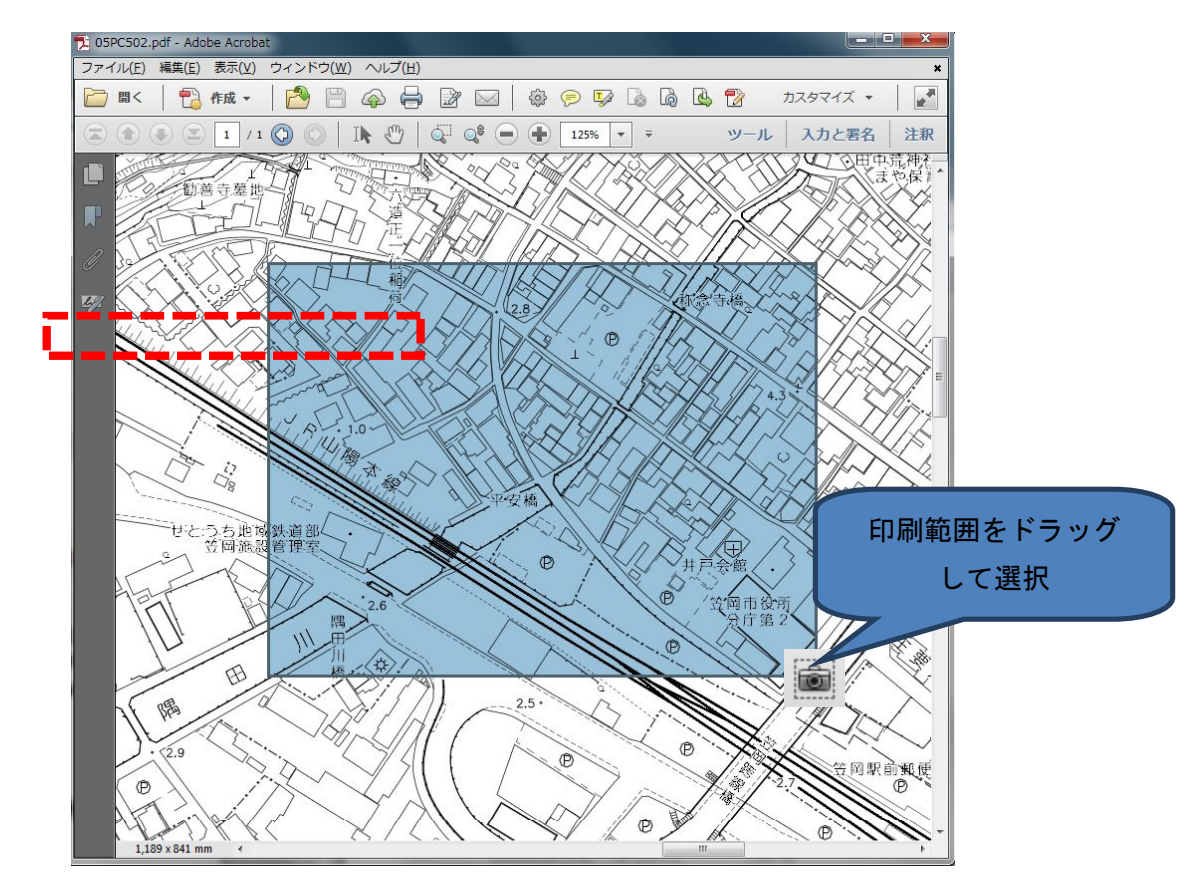

3.「選択した領域がコピーされました。」と表示されます。

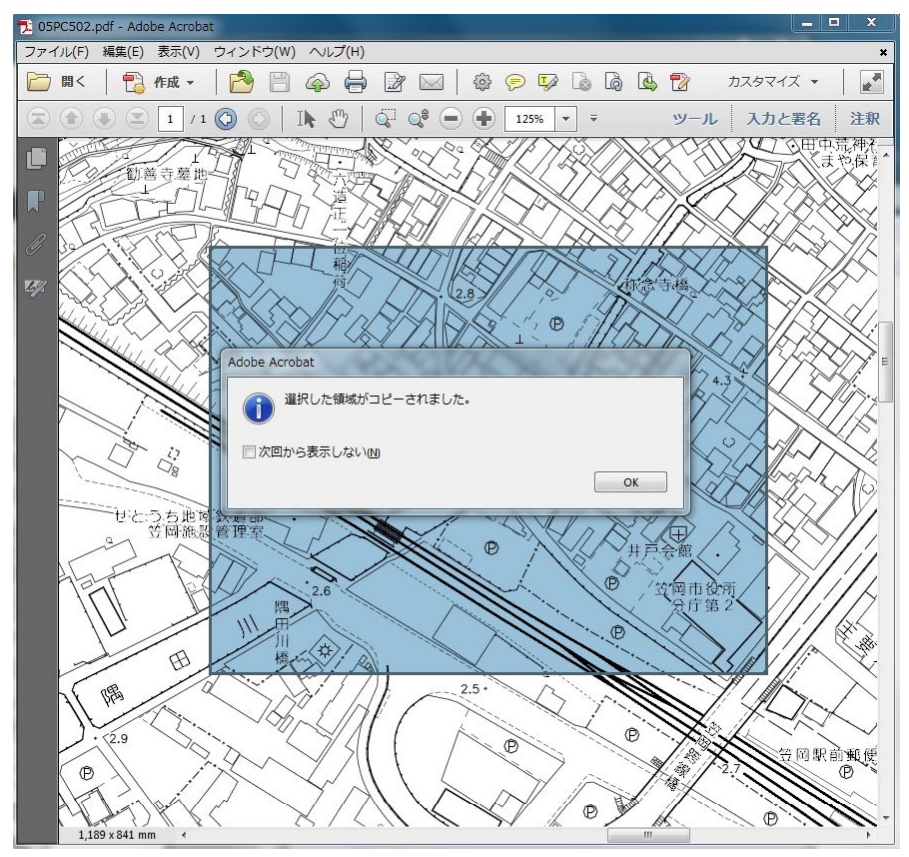

4.[ファイル(F)]-[印刷(P)]で選択した範囲の印刷が可能です。

▼詳細オプションが「選択したグラフィック」ページサイズ処理が「実際のサイズ」にな っていることを確認して下さい。

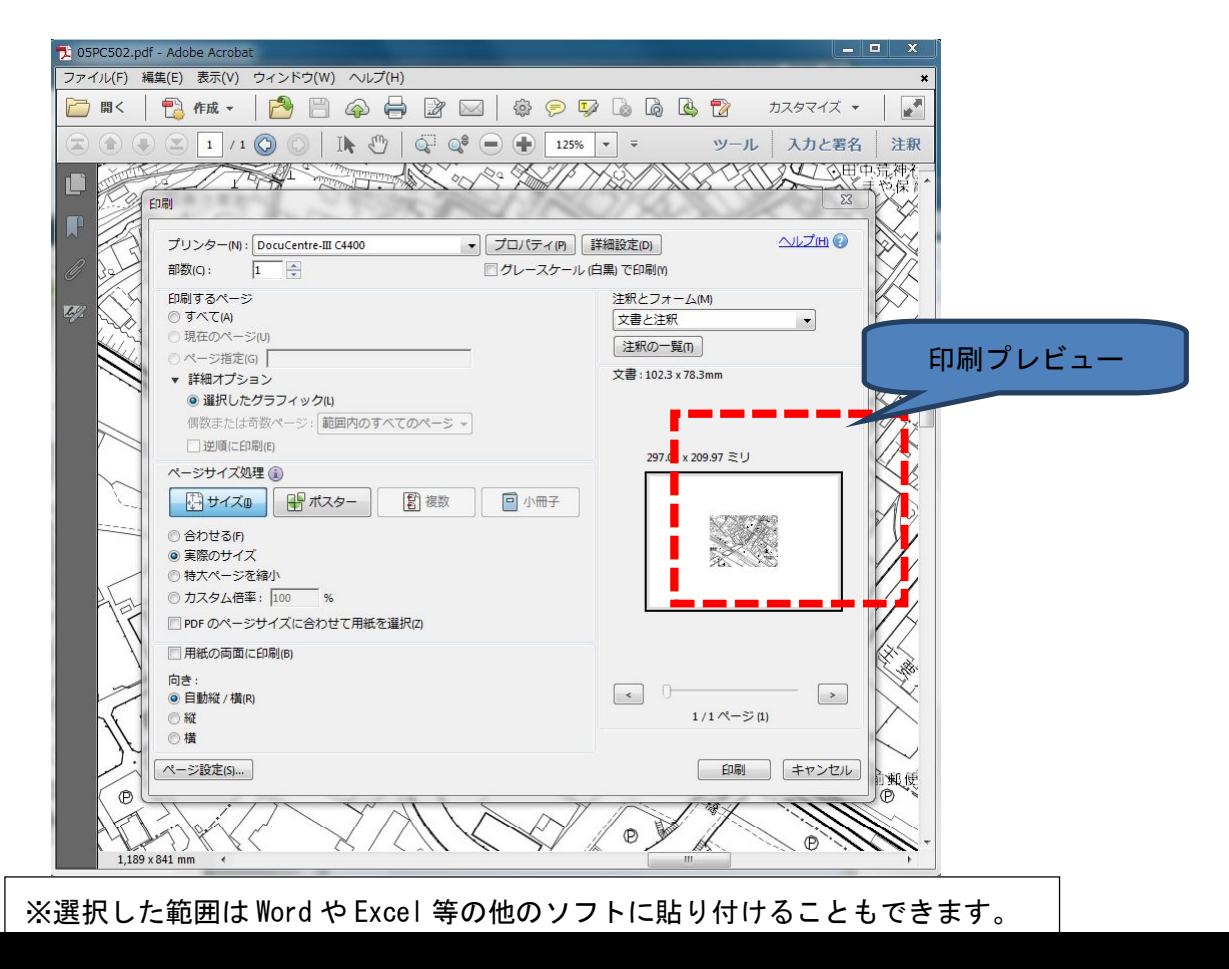